# Hosting a Meeting in GoToMeeting

- Suggested webinar pricing.
	- o Member: Webinar, \$15.00
	- o Non-Member: Webinar, \$20.00
	- o MiT/Student/Retired: Webinar, \$10.00
- Currently only 2 GCS GoToMeeting accounts
	- o Only one GoToMeeting event can be active for each account
- 250 max participants by default
	- $\circ$  If needed, we can increase the max capacity by using add-on license
- Use of the GoToMeeting accounts must be submitted to the Section Programs Chair and Vice Chair (Carlos Torres and Bharath Rajappa).
	- o Groups responsible for adding their webinar events to the spegcs.webinar@gmail.com Google Calendar.
		- Best to add place holders for all tentatively scheduled events for entire program year.
	- o Additionally, need to confirm with Section Programs team to confirm which webinar account your group has been assigned.

# Summary

- Zoom and GoToMeeting services offer a very similar feature set
	- o Audio and webcam
	- o Password option
	- o Chat
	- o Screen share
	- o Meeting recording
	- o Cloud storing
	- o Whiteboard
	- o File sharing
	- o Joining via phone call
	- o Keyboard/mouse sharing
- GoToMeeting Only Features
	- o Unlimited meetings with no meeting time limit
	- o Displays up to 25 webcam videos on the screen
	- o Virtual background only available if using "paid" third party app (ChromaCam)
	- o Attendee list with join/leave times stored on the GCS account.
	- o Lock Meeting (could use as a "waiting room" but all those waiting would enter the meeting at the same time)

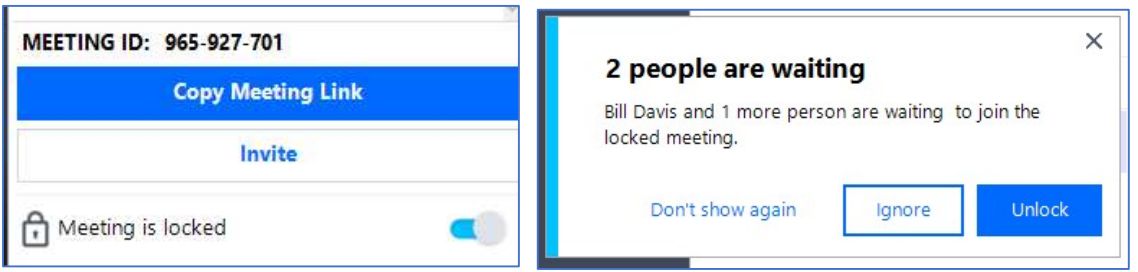

- o Webcam Display Options
	- Everyone Display all attendees in the meeting (those not sharing a webcam will have their initials in the tile)
	- Who's Talking Display only the current speaker
	- Active Cameras Display only those who are actively sharing a webcam
	- $\bullet$  Hide Everyone Display no webcams

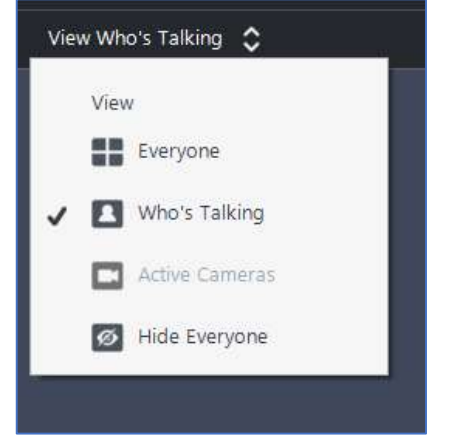

#### Organizer Controls

- The Organize can assign additional organizers to help them manage the meeting, but once assigned you cannot take the organizer rights away. Be care with this.
- Organizer controls allow you, as the host, to control various aspects of a GoToMeeting event.
- If you are not currently screen sharing, the control icons will appear on the bottom of your screen. The host options are on the right and top left of your screen.

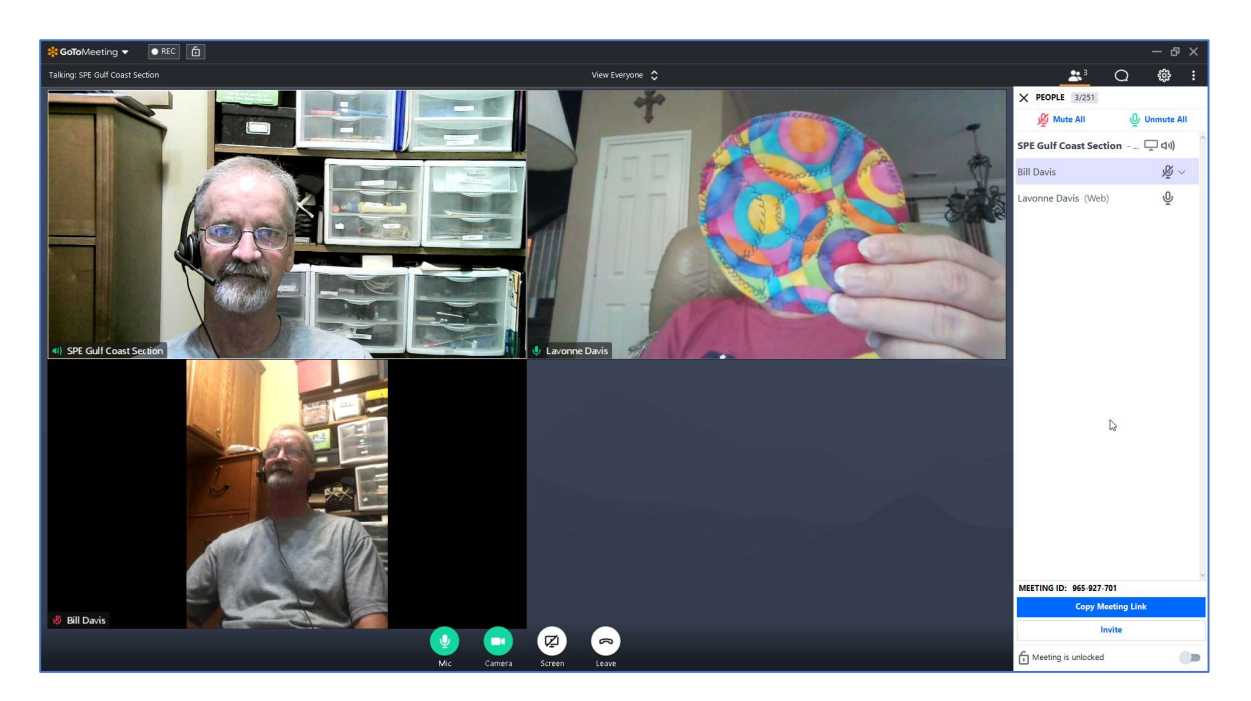

• If you are screen sharing, the control icons will appear on the right of your screen. The host options are on the right and top center of your screen.

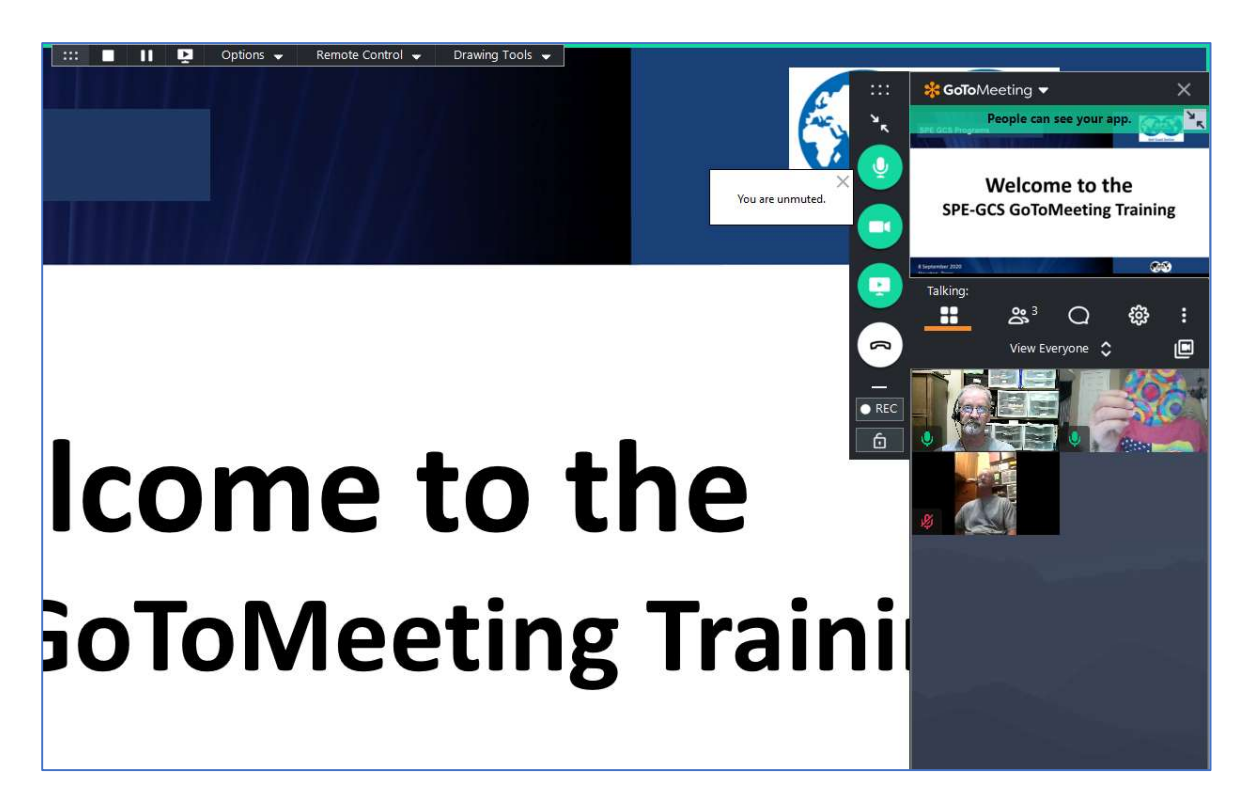

# Specific Host Options

# **Settings**

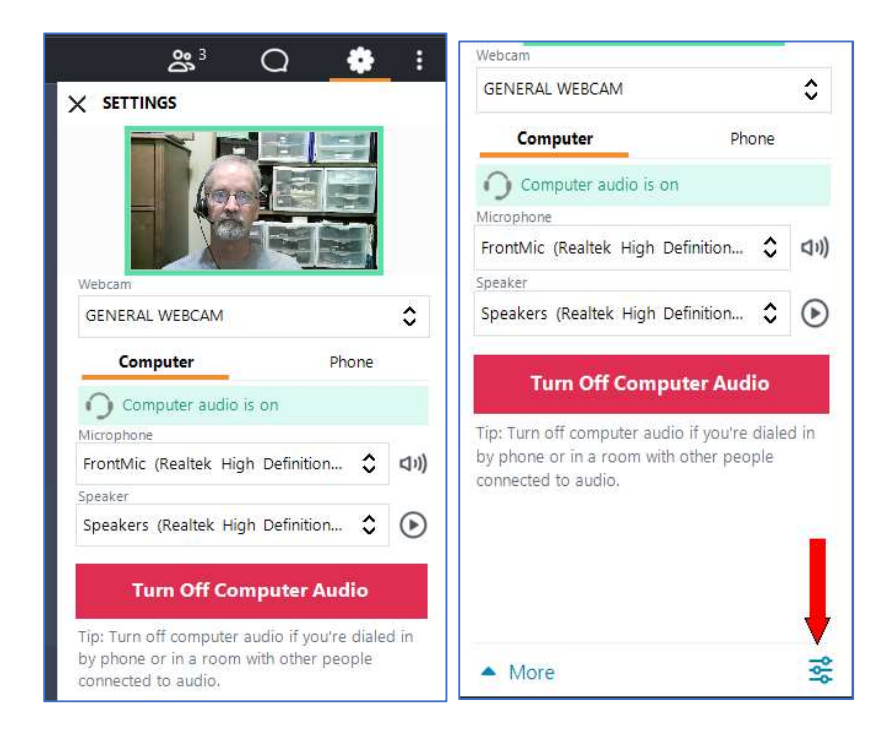

Audio Controls (In Settings)

- The participants can select the appropriate microphone and speaker to use.
- The participants can change their audio option during the meeting by turning off their computer audio and calling in using the displayed phone number.

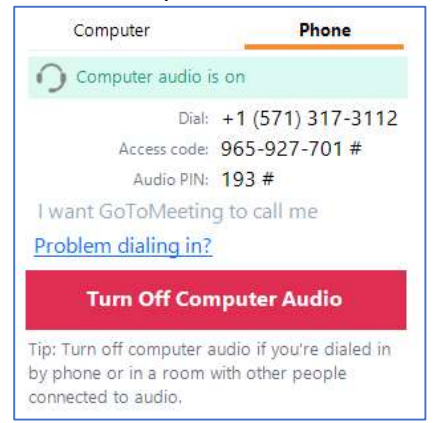

- These are common to all participants
- Typical issues are not selecting the correct Microphone causing audio quality issues.
- Preferences in Settings or top menu bar.
	- Show attendees options can be set prior to the meeting starting.

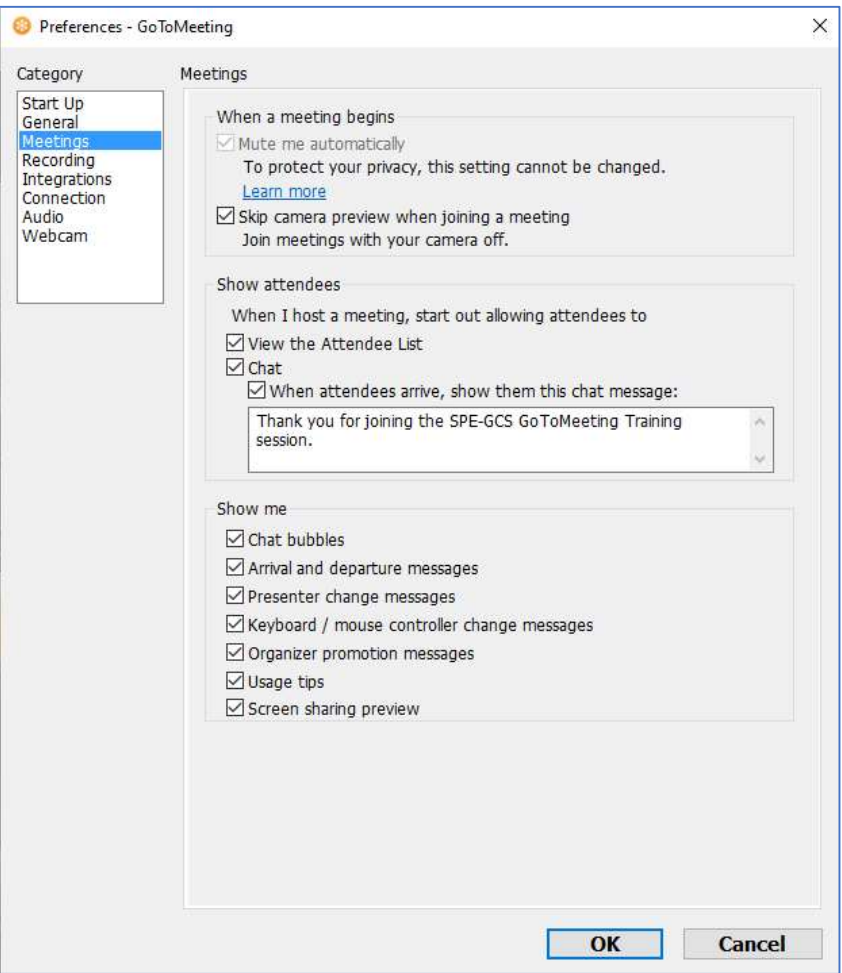

# Share Screen

- Option to share "Screen" or "Applications"
- Sharing "Clean screen" removes the task bar (hides your open applications).

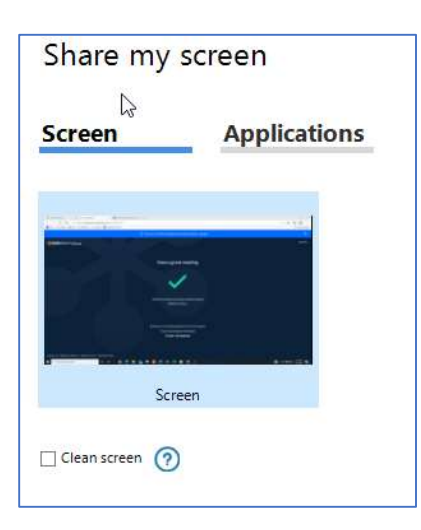

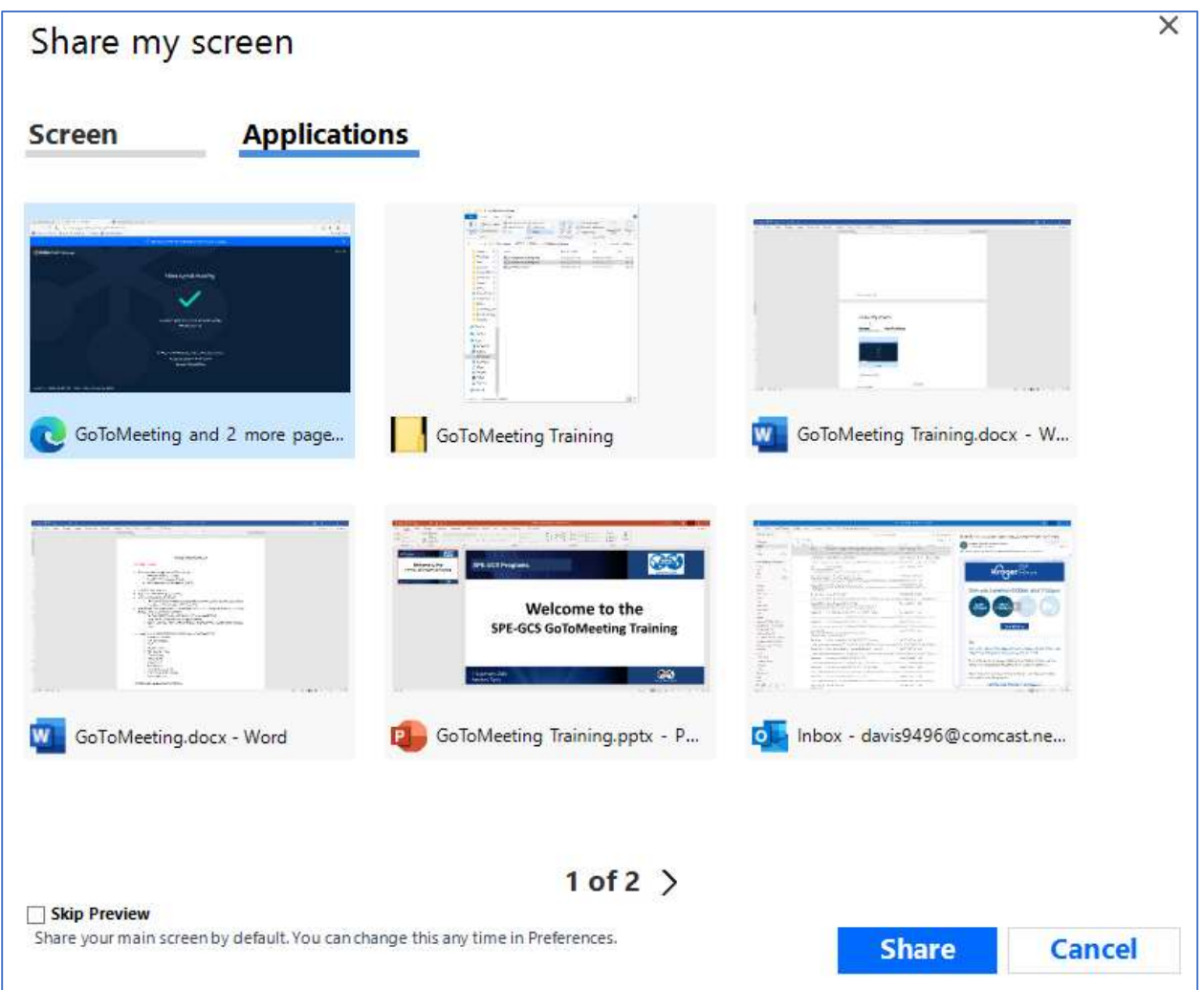

 You can change shared applications without stopping sharing using the menu bar on the top of the screen.

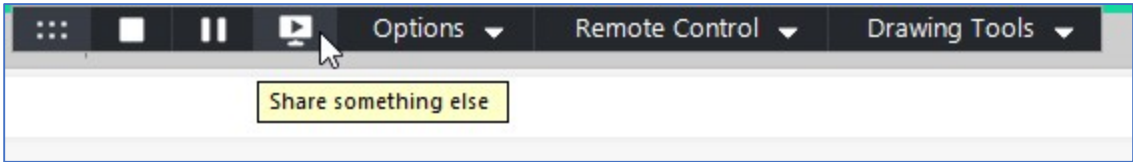

- Other options on top menu bar.
	- Change presenters
	- Let others have control of our shared application.
	- Using the drawing tools

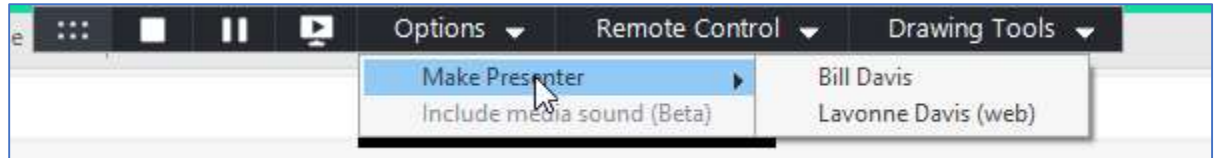

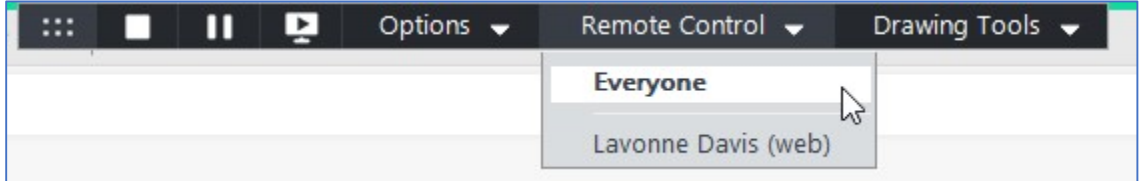

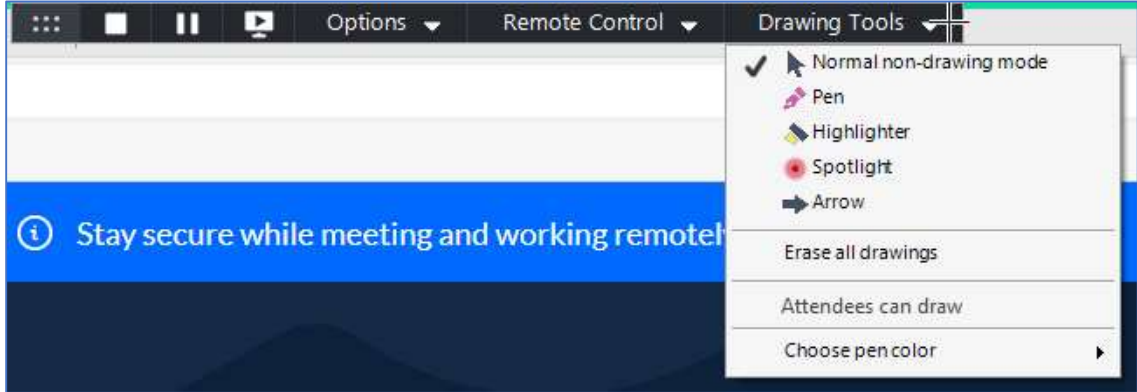

 $\mathcal{L}$ 

#### People

- List of all the participants
- Host can "mute all" at the beginning of the meeting
	- o But participants can still un-mute themselves
- Selecting individual participant will bring up the options for each
	- o Options will change depending on how they logged into the meeting

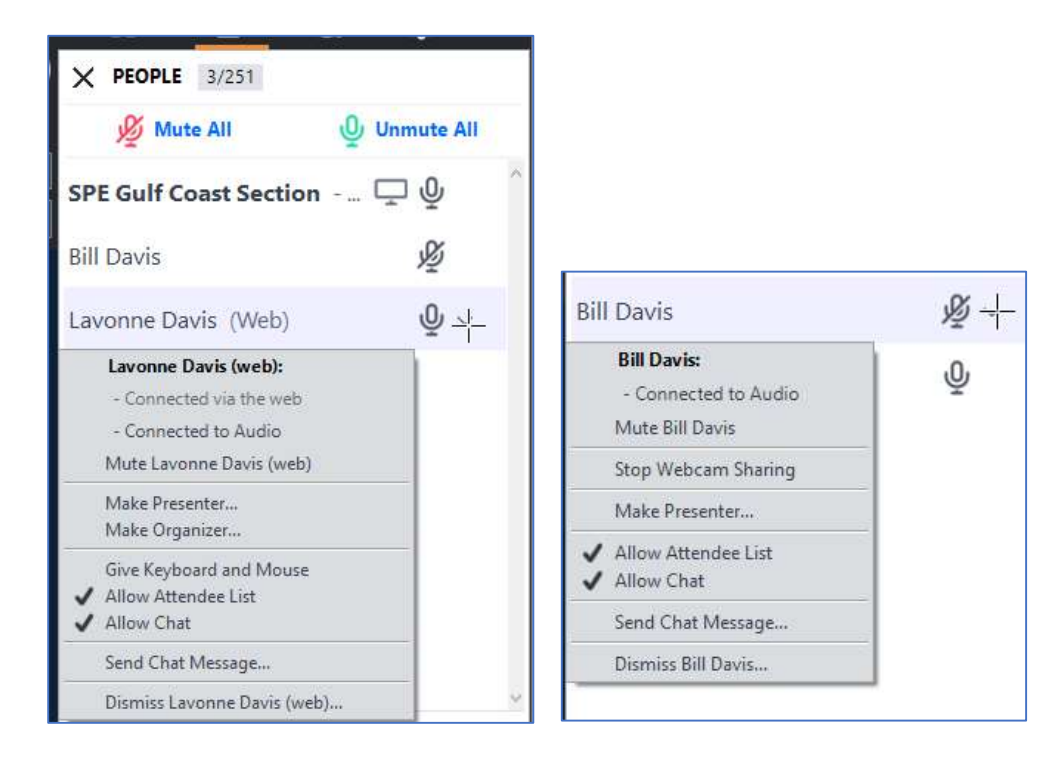

# Leaving the meeting options

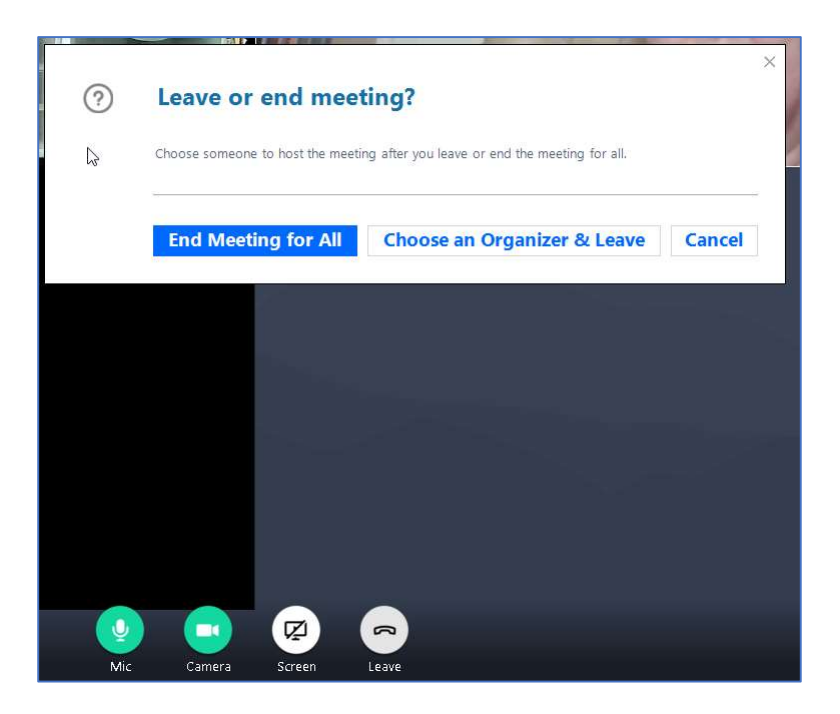

# Chat and/or Polling

- Chat log stored on local drive.
- Alternative "Chat" Available

https://pollev.com/spegcs555

# Recording Options

- Unlimited GoToMeeting Cloud storage or we can download the recordings.
- Option to store the recording locally.
	- o Recordings must be "converted" before anyone can view them.
	- o GoToMeeting will remind you to "covert" when you end the meeting.
		- "Converting" done automatically, once you confirm.
- No option to "pause" a recording.
	- o You just stop and start again.
	- o Creates one recording, no matter how many times you start and stop.

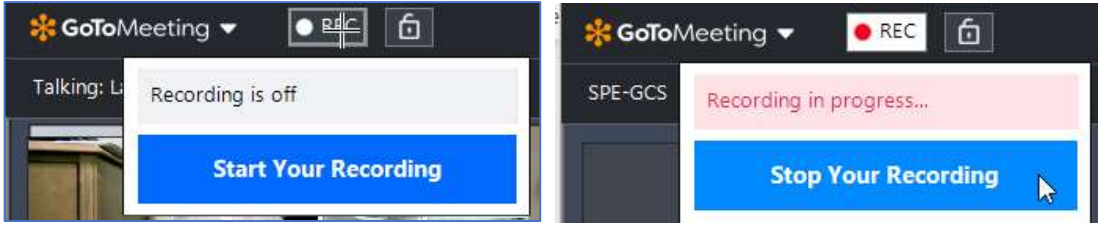

#### Webinar kits for in-person events

- Current 2 identical kits
- One stored at SPE office and one at Core Labs